# **ELABORAR DU-E – NOTA FISCAL ELETRÔNICA**

A DU-E poderá ser elaborada por serviço ou por tela, sendo o documento preenchido campo a campo. O declarante ou o próprio exportador irá informar os dados da operação de exportação a partir dos dados da Nota Fiscal Eletrônica [\(NF-e\)](#page-0-0) sendo verificado pelo sistema o tratamento administrativo do produto ou do tipo da exportação.

<span id="page-0-0"></span>As operações que podem ser registradas por meio da DU-E constam dos normativos que dão suporte jurídico, os quais são alterados a cada nova evolução do sistema:

- [Portaria Conjunta RFB / SECEX nº 349, de 21 de março de 2017 \(DOU de 23/03/2017\);](http://normas.receita.fazenda.gov.br/sijut2consulta/link.action?idAto=81446&visao=anotado)
- Portaria Secex nº 14, de 22 de março de 2017 (DOU de 23/03/2017);
- [Instrução Normativa RFB n° 1.702, de 21 de março de 2017 \(DOU de 23/03/2017\).](http://normas.receita.fazenda.gov.br/sijut2consulta/link.action?visao=anotado&idAto=81483)

Uma vez feito o *login* no Portal Siscomex, o acesso à funcionalidade de "Elaborar DU-E" se dará acessandose Módulo "Exportação" >> "Declaração Única de Exportação" >> "Elaborar DU-E"

### **Passo 1: Informações Gerais**

## Elaboração de DU-E

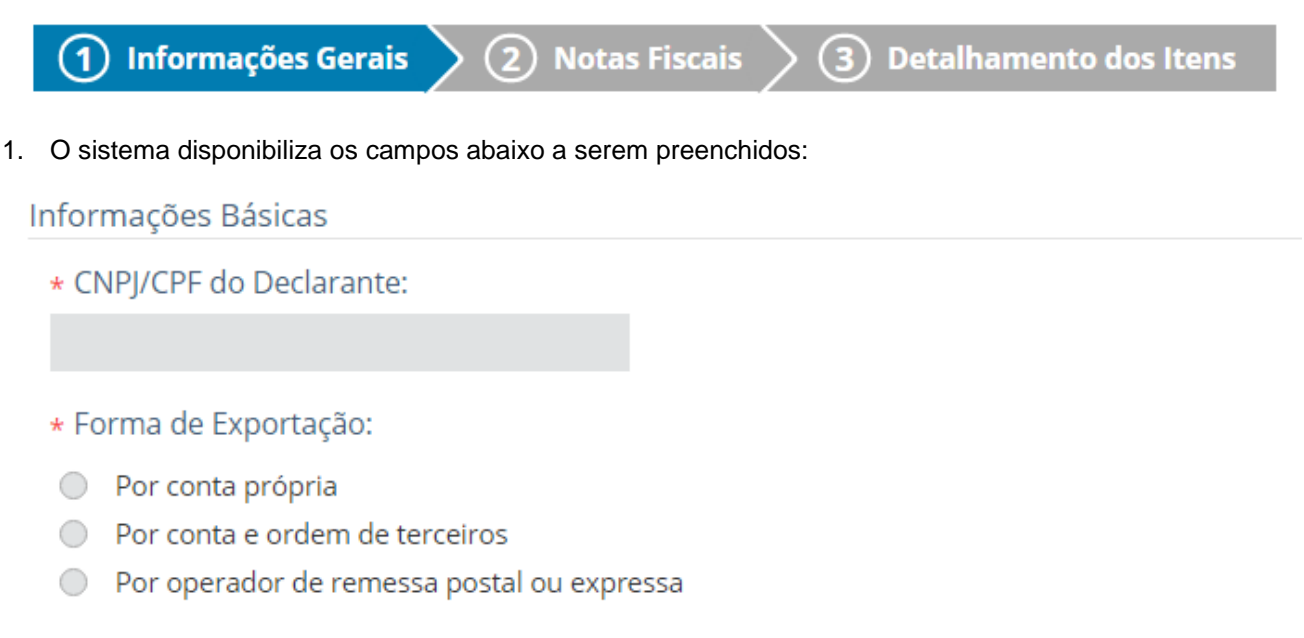

Referência Única de Carga (RUC):

\* Moeda de negociação:

Selecione...

- 2. Declarante: informar o CNPJ ou o CPF do responsável pela operação de exportação.
- 3. Forma de Exportação: o declarante escolhe entre as opções disponíveis conforme lista a seguir.
	- 3.1. Por conta própria: código "1001" da versão em xml
	- 3.2. Por conta e ordem de terceiros: código "1002" da versão em xml
	- 3.3. Por operador de remessa postal ou expressa: código "1003" da versão em xml

4. RUC: o usuário poderá criar o seu código de RUC, caso não o faça, o sistema criará conforme modelo padrão, o qual será reiniciado anualmente. O formato da RUC atende a uma recomendação da Organização Mundial de Aduanas (OMA) para a Unique Consignment Reference (UCR). O formato da RUC é <ano><país><exportador><década><referência do operador> e deve conter no máximo 35 caracteres no total, onde:

<ano> : o ano em que a RUC é atribuída no Portal Siscomex a uma dada exportação por meio de DU-E, por exemplo, "7" se atribuída em 2017, "8" se atribuída em 2018, e assim por diante;

<país> : o país onde a RUC foi atribuída. No caso brasileiro, sempre "BR";

<exportador> : é a identificação do exportador no CNPJ ou CPF, conforme o caso. Se CNPJ, com 8 dígitos, e se CPF, 11 dígitos;

<década> : a década do ano em que a RUC é atribuída no Portal Siscomex a uma dada exportação por meio de DU-E, por exemplo, "1" se atribuída em 2017, "2" se atribuída em 2020, e assim por diante;

<referência> : uma série única de caracteres que pode ser atribuída pelo exportador/declarante ou, se ele não o fizer, pelo sistema. A <referência> deve conter de 1 a 23 caracteres, caso seja CNPJ, e no máximo 20 caracteres, caso seja CPF.

5. Moeda: o sistema disponibilizará lista das moedas para ser preenchida pelo usuário.

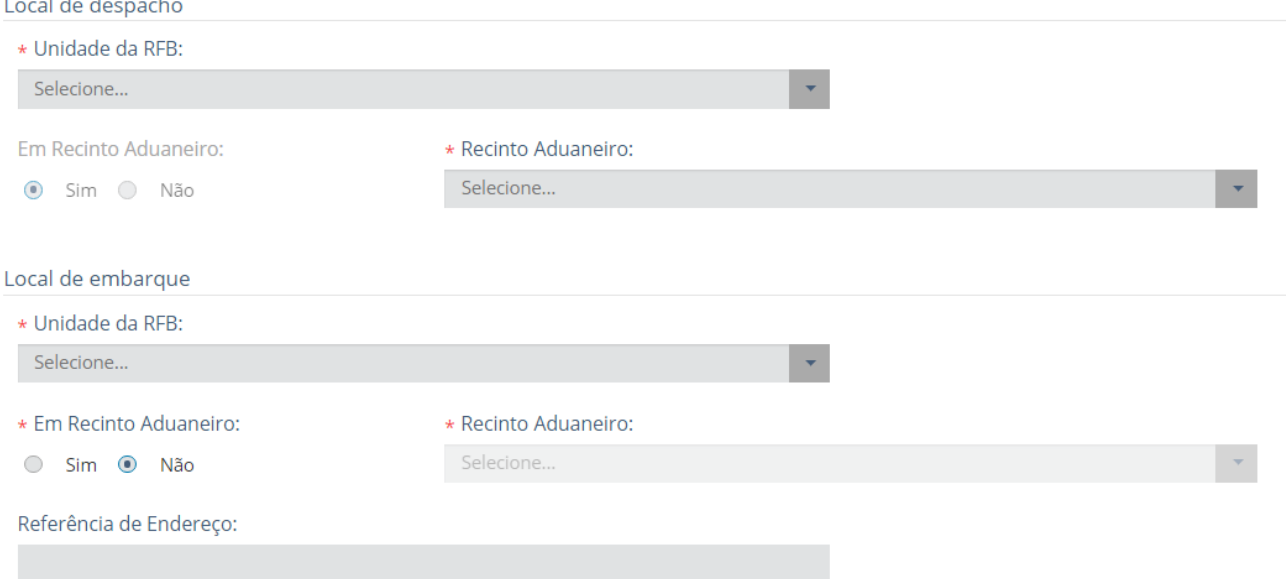

#### 6. Local de Despacho

**Contractor** 

- 6.1. Unidade da RFB: usuário deverá preencher o campo escolhendo um dos códigos da Tabela de Unidades da RFB.
- 6.2. Recinto Aduaneiro: usuário deverá preencher o campo escolhendo um dos códigos da Tabela de Recintos Aduaneiros.

#### 7. Local de Embarque

- 7.1. Unidade da RFB: usuário deverá preencher o campo escolhendo um dos códigos da Tabela de Unidades da RFB.
- 7.2. Recinto Aduaneiro: usuário deverá preencher o campo escolhendo um dos códigos da Tabela de Recintos Aduaneiros.

7.3. Referência de Endereço: se o embarque ocorrer fora de recinto alfandegado, o usuário poderá indicar uma referência de endereço do local onde ocorrerá o embarque.

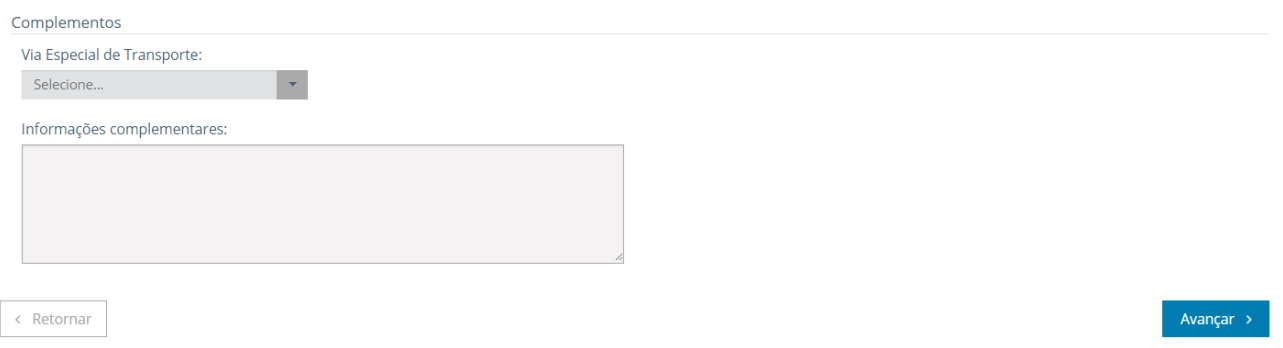

- 8. Via Especial de Transporte: se for o caso, o declarante escolhe entre as opções disponíveis conforme lista a seguir.
	- 8.1. Meios próprios ou por reboque: código "4001" da versão em xml
	- 8.2. Dutos: código "4002" da versão em xml
	- 8.3. Linhas de transmissão: código "4003" da versão em xml
	- 8.4. Em mãos: código "4004" da versão em xml
- 9. Informações Complementares: este campo é opcional e de livre preenchimento pelo declarante.

10. Concluído o preenchimento, o usuário deve clicar em **"Avançar"** para passar para o Passo 2.

### **Passo 2: Notas Fiscais**

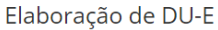

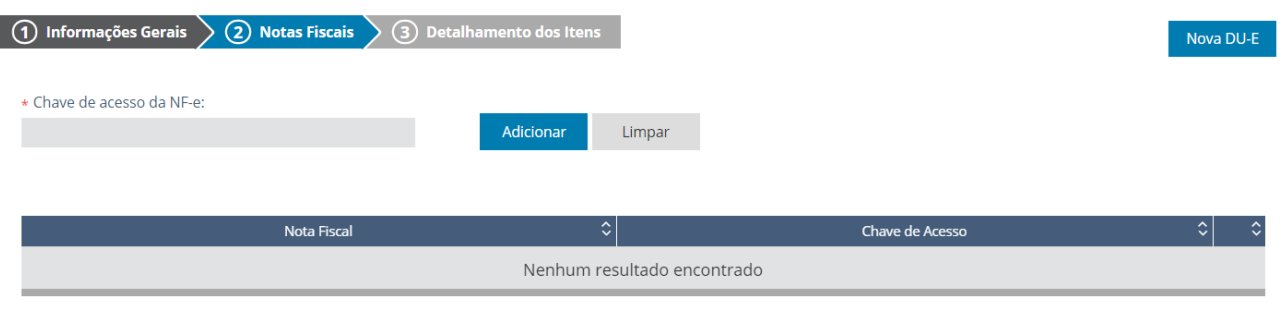

 $\vert$  < Retornar

11. Chave de acesso da NF-e: nesta tela o usuário informará o número da chave de acesso da Nota Fiscal Eletrônica que possui 44 caracteres, clicando em seguida no botão **"Adicionar"**. Após incluir todas as NF-e, clica em **"Avançar"** para passar para a tela seguinte. O sistema importará os dados da NF-e, sendo que:

Avançar >

- 11.1. A NF-e deverá ter CFOP iniciado por 7;
- 11.2. A NF-e deverá estar na situação "autorizada";
- 11.3. Todas as NCM da NF-e devem existir na tabela de NCM;
- 11.4. O campo de unidade tributável deve ser preenchido com a unidade de medida estatística da NCM;
- 11.5. O país do importador deve ser o mesmo para todas as notas adicionadas.
- 12. O usuário poderá clicar no ícone de "excluir" ( )caso decida não utilizar uma das notas adicionadas. Obs.: a nota não poderá ser excluída após o detalhamento dos itens, somente até este passo.
- 13. O usuário poderá também optar por **"Retornar"** para voltar ao Passo 1.

#### **Passo 3: Detalhamento dos Itens**

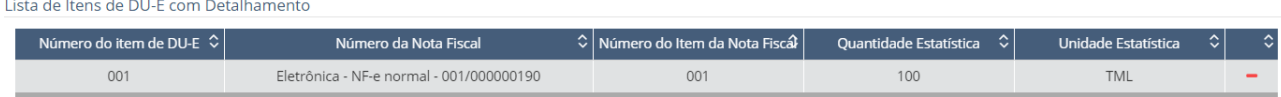

14. Nesta tela o sistema irá listar as notas fiscais adicionadas para o usuário completar os dados de comércio exterior, por item de DU-E, os quais são criados a partir dos itens de cada uma das notas fiscais. O usuário deverá clicar em cima da linha da nota a ser detalhada.

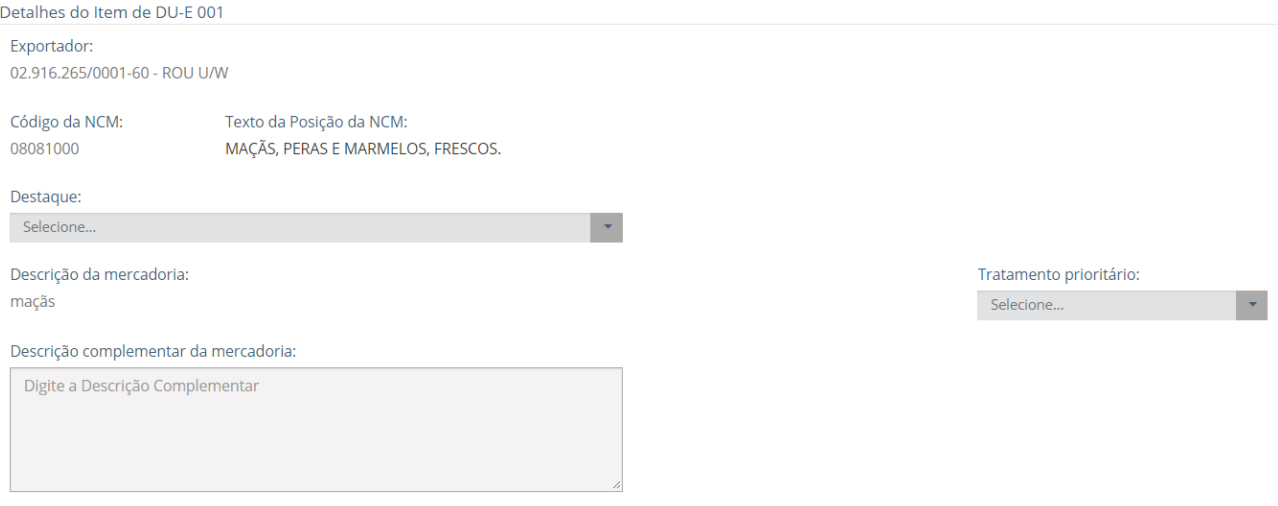

Obs.1: Há dados que migram das notas fiscais adicionadas e não podem ser alterados, quais sejam: CNPJ/CPF e nome do exportador, código da NCM, texto da posição da NCM; descrição da mercadoria preenchida na nota, unidade de medida estatística e comercializada, quantidade na unidade de medida estatística e comercializada, nome e endereço do importador.

Obs.2: Outros dados são preenchidos pelo usuário: atributos (no exemplo o atributo corresponde ao "destaque"), descrição complementar da mercadoria (se houver necessidade), tratamento prioritário (se houver), peso líquido total em kg, condição de venda, VMCV, VMLE, comissão de agente (se houver), enquadramento (pelo menos um), país de destino.

- 15. Destaque x Atributo: atributos são detalhamentos das mercadorias para sua melhor classificação, podendo haver ou não um atributo para a NCM.
	- 15.1. NCM que não possuem atributos: o campo fica em branco
	- 15.2. NCM que possuem atributos: o usuário deverá preencher de acordo com o código de atributo existente para a NCM conforme Lista de Atributos (destaques) por NCM, em [XML](https://val.portalunico.siscomex.gov.br/cadatributos/api/atributo-ncm/download/xml) e [JSON](https://val.portalunico.siscomex.gov.br/cadatributos/api/atributo-ncm/download/json)

Obs.: inicialmente os atributos serão equivalentes aos destaques de mercadoria, sendo que o conteúdo é o que corresponde aos dois dígitos do código atual do destaque de NCM.

Exemplo 1: NCM 7318.29.00 não possui destaque e, portanto, não possui atributo, devendo o campo ficar em branco.

Exemplo 2: NCM 8703.23.10 possui destaque de NCM, assim, deve ser escolhido entre as opções que o sistema apresentar na combo com o nome do atributo, no caso, "destaque", podendo ser "VEICULO (CARRO) BLINDADO", ou "DEMAIS".

- 16. Tratamento Prioritário: o declarante escolhe entre as opções disponíveis se há motivo para a operação ter prioridade para o embarque.
	- 16.1. Carga Perecível: código "5002" da versão xml
	- 16.2. Carga Perigosa: código "5003" da versão xml
	- 16.3. Carga Viva: código "5001" da versão xml
	- 16.4. Partes e peças de aeronave: código "5006" da versão xml
- 17. Descrição Complementar da Mercadoria: neste campo a mercadoria pode ser mais detalhada, se houver necessidade.

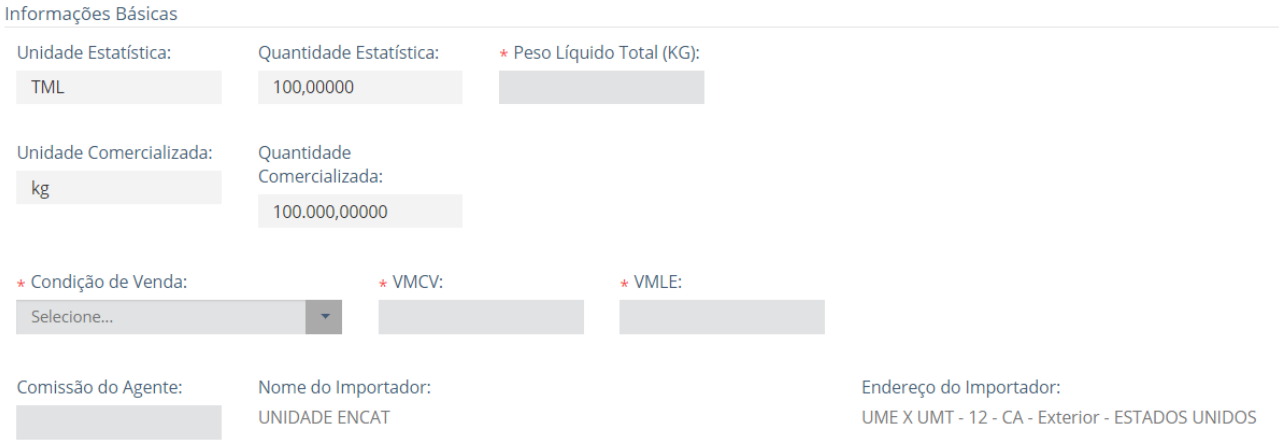

- 18. Peso Líquido Total (KG) do Item da DU-E: o declarante informa o peso líquido total do item da DU-E, sendo que o sistema irá somar os pesos de todos os itens.
- 19. Condição de Venda: o declarante preenche conforme termos negociados com o importador, sendo as opções listadas a seguir [\(Código Incoterm\)](https://www35.receita.fazenda.gov.br/tabaduaneiras-web/public/pages/security/login_publico.jsf):
	- 19.1. Código "C+F": COST PLUS FREIGHT
	- 19.2. Código "C+I": COST PLUS INSURANCE
	- 19.3. Código "CFR": COST AND FREIGHT
	- 19.4. Código "CIF": COST, INSURANCE AND FREIGHT
	- 19.5. Código "CIP": CARRIAGE AND INSURANCE PAID TO
	- 19.6. Código "CPT": CARRIAGE PAID TO
	- 19.7. Código "DAP": DELIVERED AT PLACE
	- 19.8. Código "DAT": DELIVERED AT TERMINAL
	- 19.9. Código "DDP": DELIVERED DUTY PAID
	- 19.10. Código "EXW": EX WORKS
	- 19.11. Código "FAS": FREE ALONGSIDE SHIP
	- 19.12. Código "FCA": FREE CARRIER
	- 19.13. Código "FOB": FREE ON BOARD
	- 19.14. Código "OCV": OUTRA CONDICAO DE VENDA
- 20. Valor da Mercadoria na Condição de Venda (VMCV): o declarante informa o valor da mercadoria na condição de venda e na moeda negociada.
- 21. Valor da Mercadoria no Local de Embarque (VMLE): o declarante informa o valor da mercadoria no local de embarque e na moeda negociada.
- 22. Comissão de Agente: se houver comissão de agente na operação, o declarante deverá preencher o percentual de acordo com os limites por NCM contidos na Tabela VI disponível no site do MDIC em [PÁGINA INICIAL](http://www.mdic.gov.br/index.php) > [COMÉRCIO EXTERIOR](http://www.mdic.gov.br/index.php/comercio-exterior?view=default) > [EXPORTAÇÃO](http://www.mdic.gov.br/index.php/comercio-exterior/exportacao) > NOVOEX – [SISCOMEX EXPORTAÇÃO](http://www.mdic.gov.br/index.php/comercio-exterior/exportacao/novoex-siscomex-exportacao-modulo-comercial)  [MÓDULO COMERCIAL](http://www.mdic.gov.br/index.php/comercio-exterior/exportacao/novoex-siscomex-exportacao-modulo-comercial) (01 a 24: até 10%; 25 a 83: até 15%; 84 a 97: até 20%)

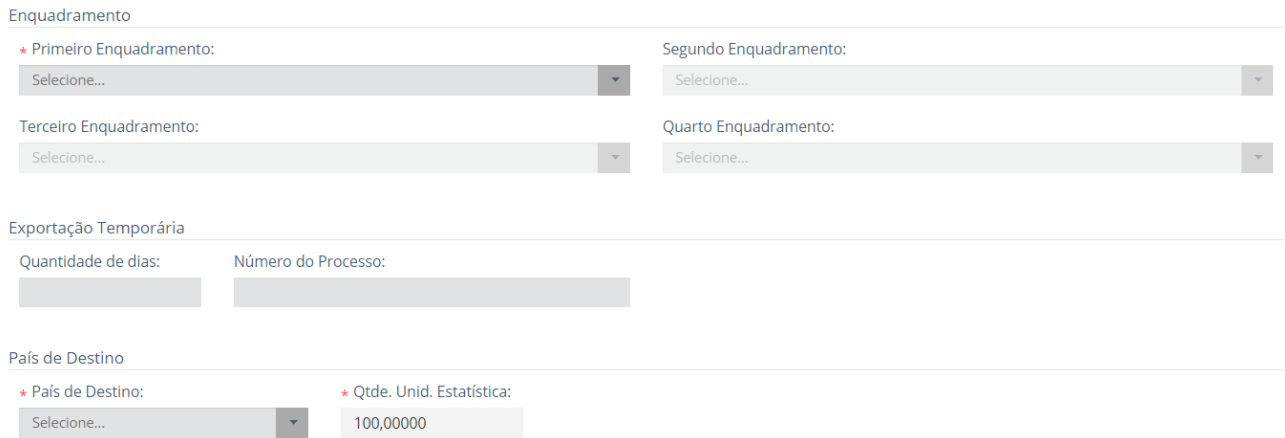

- 23. Enquadramento: cada item de DU-E poderá conter até quatro códigos de enquadramento, sendo o relacionamento entre eles validado pelo sistema quando do envio dos dados para registro da DU-E. Alguns códigos ainda não são permitidos nesta versão da DU-E, uma vez que requerem integração com outros módulos do sistema. Veja sobre operações que não estão abrangidas pelo novo processo na [Portaria Secex n° 14, de 22 de março de 2017](http://www.mdic.gov.br/images/REPOSITORIO/secex/gab/portarias_secex_2017/portaria_secex_14_2017.pdf) (DOU de 23/03/2017), e alterações posteriores.
- 24. Exportação Temporária: se for escolhido um dos enquadramentos de exportação temporária (90001, 90003, 90005, 90099 ou 90115) o declarante deverá informar a quantidade de dias que o bem ficará fora do país e o número do processo na unidade da RFB.
- 25. País de Destino: o país de destino final da mercadoria pode ser diferente do país do importador, mas deve ser o mesmo país informado na manifestação. O declarante deverá escolher o país de destino da lista disponível na tela, sendo que a lista completa pode ser consultada em [Tabela de Países.](https://www35.receita.fazenda.gov.br/tabaduaneiras-web/public/pages/security/login_publico.jsf)

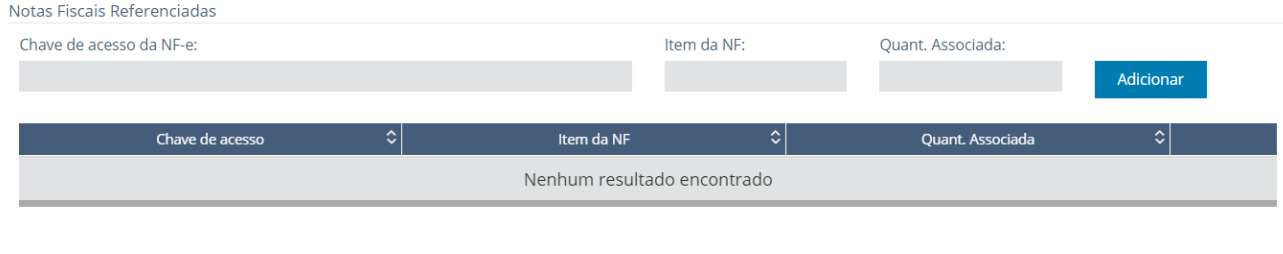

#### Concluir Preenchimento de Item de DU-E

26. Nesta tela o usuário informa as chaves de acesso das notas referenciadas, o item respectivo e a quantidade associada. Clica em **"Adicionar"** e refaz o procedimento para todas as notas referenciadas, se houver.

27. Feito isso, deve-se clicar em **"Concluir Preenchimento de Item de DU-E"** para preencher o detalhamento do próximo item.

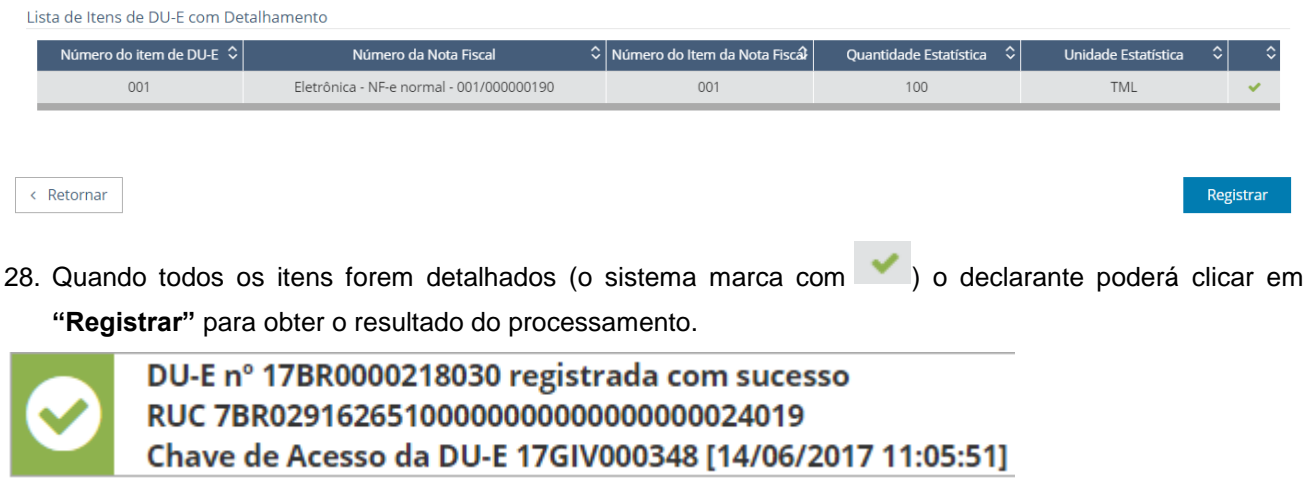

29. Se todos os campos estiverem corretamente preenchidos e não houver tratamento que impeça o registro da DU-E o sistema irá gravar a DU-E e informará o número da DU-E, o número da RUC e a chave de acesso para que o declarante conceda acesso à uma instituição financeira que necessite consultar os dados da operação para fechamento de câmbio, por exemplo.

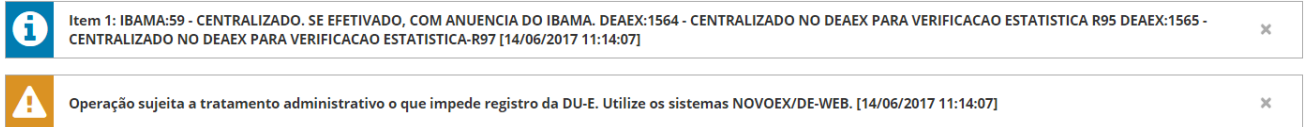

30. Caso exista algum impedimento para o registro o sistema irá apresentar os alertas com os motivos, indicando qual item da DU-E deve ser corrigido.